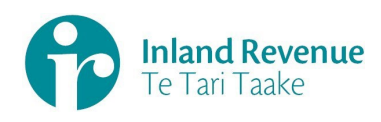

**Business Transformation** 

# **BT Risks Guide: Contents**

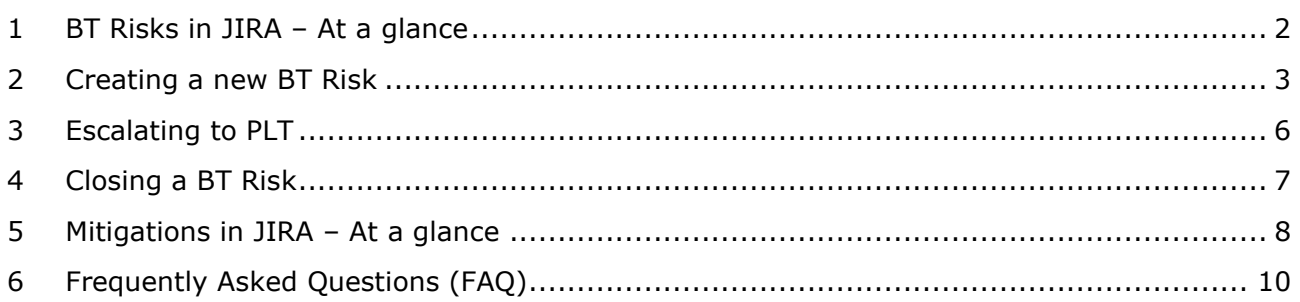

# **BT Risks in JIRA – At a glance**

JIRA is the tool used by the Business Transformation (BT) Programme for recording and managing risks. Risks are identified at the workstream, release and programme (PLT/PGC) level.

Below is the high-level business process supporting JIRA and the overarching risk framework based on IR's enterprise framework.

<span id="page-1-0"></span>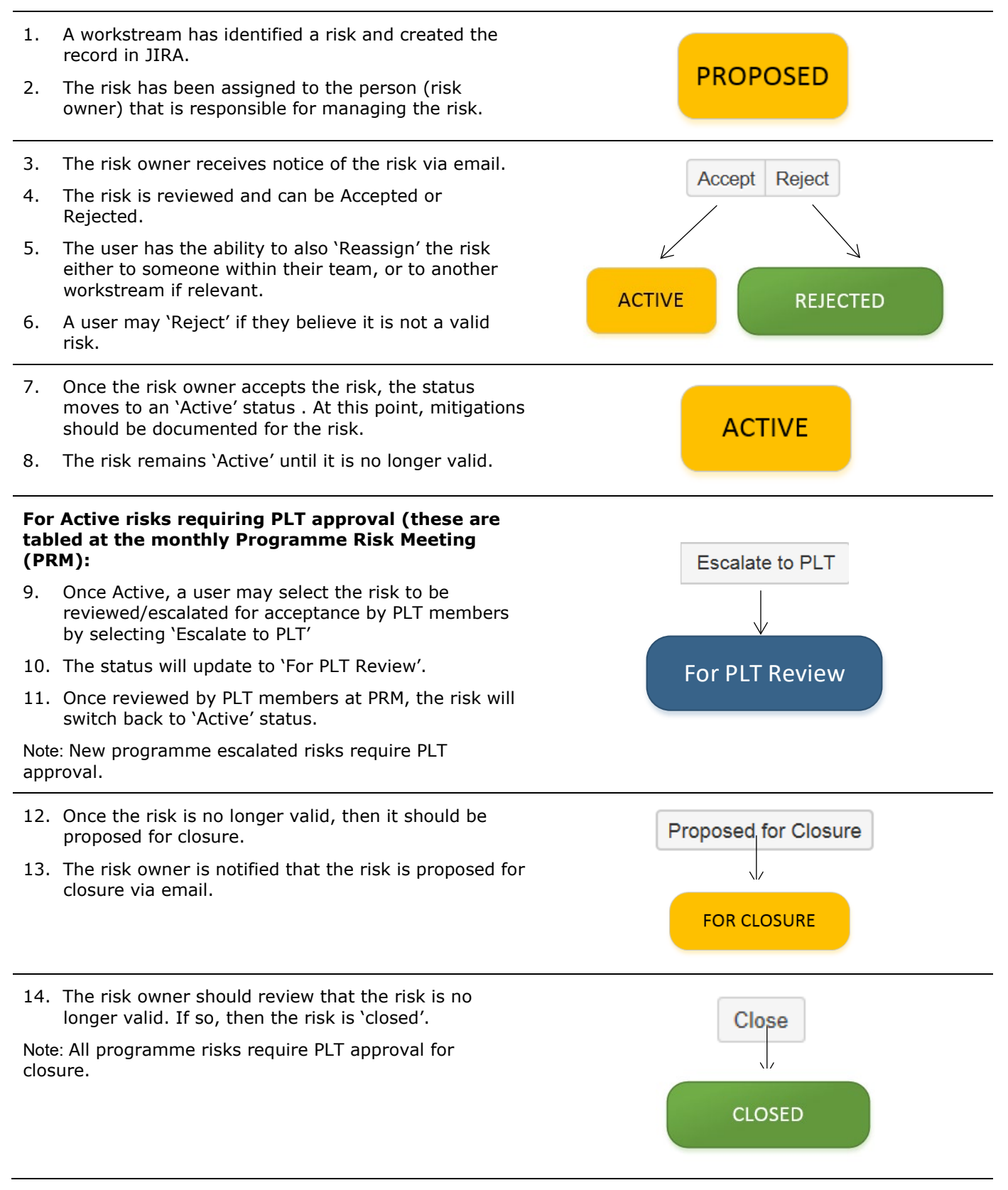

### **Creating a new BT Risk**

<span id="page-2-0"></span>To access JIRA: https://jira.nsp.ird.govt.nz

Your log-in should happen automatically

However, if the "**Log In**" button is showing at the top right of your screen, click on this button and if prompted enter your IRD Username and Password.

- 1. Select the **Projects** dropdown and choose (or type) **BT Risks (BTR)**
- 2. You will be taken to the **BT Risks (BTR)** Homepage.
- 3. Click **Create** to open a new BT Risk. You will be prompted with a pop-up box to begin drafting your Issue.

Note: When logging in for the first time, you may see the screen on the right. Click on "Explore the current projects" icon and follow steps **3-5** above.

4. To create your new BT Risk, the following fields are populated.

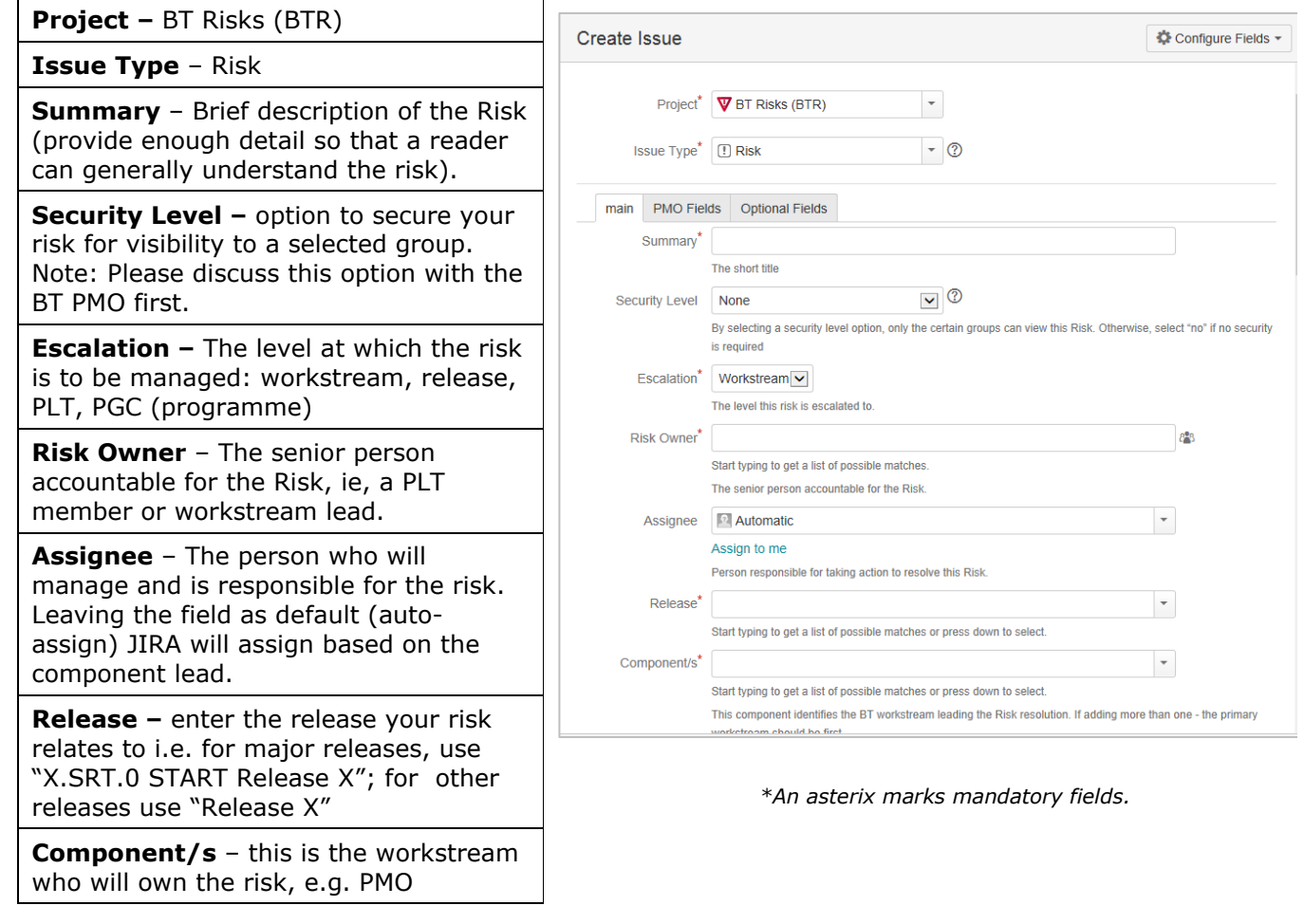

Search  $\overline{O}$ Log In

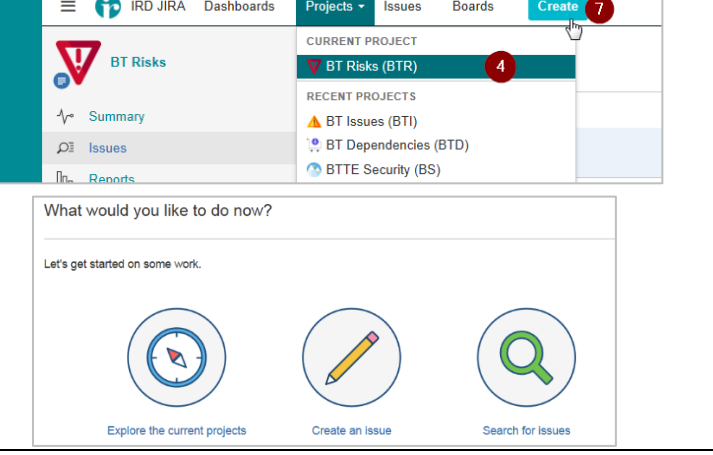

#### Page | **3**

https://irnz.sharepoint.com/sites/BT/PMO/lead/IR's Guide to Transformation External Site - Developing the Narrative/Delivering the Transformation (Collateral)/Getting Going/PMO/IR BT JIRA Risks Guide.docx

# **Creating a new BT Risk**

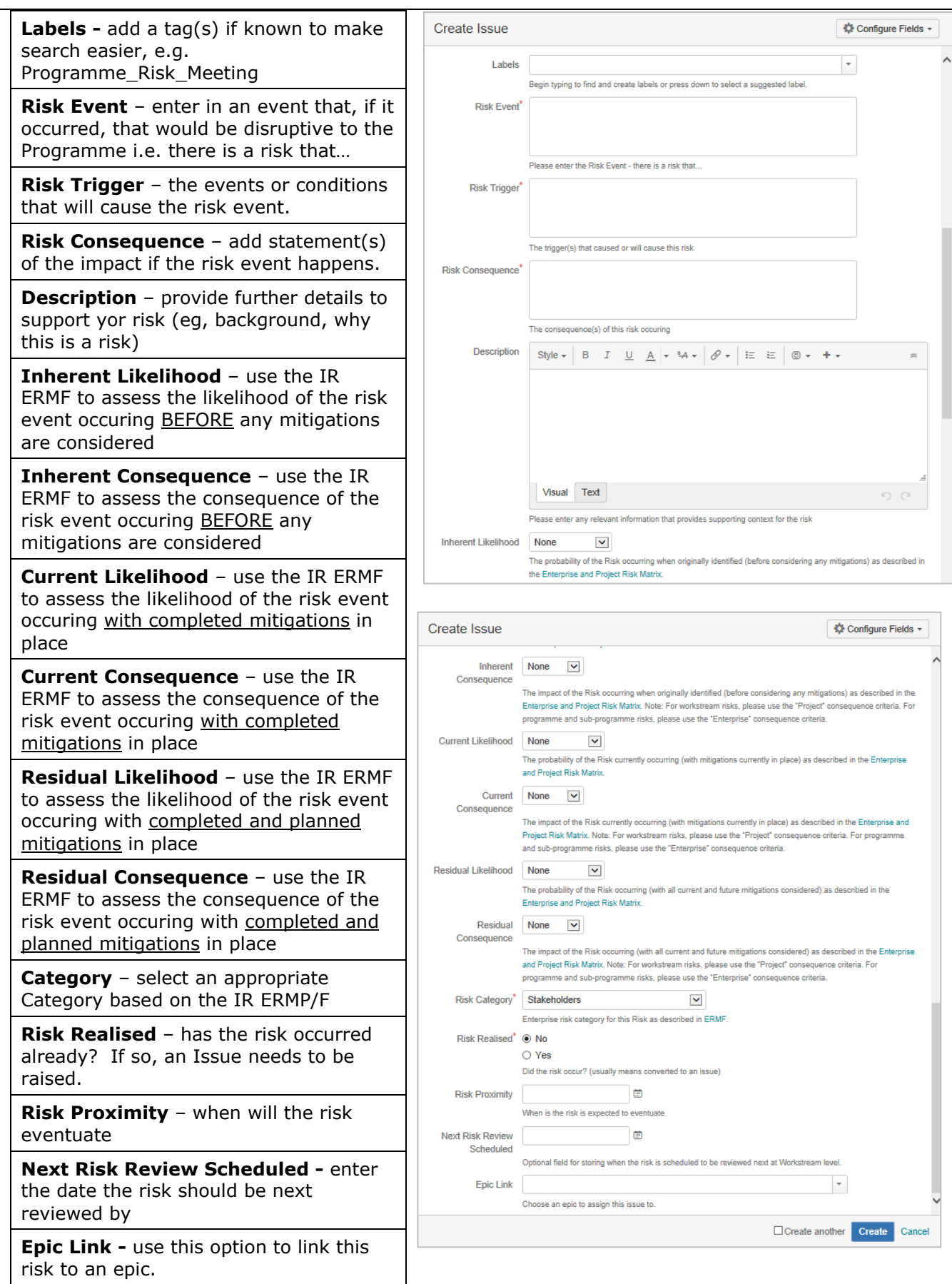

Page | **4** 

https://irnz.sharepoint.com/sites/BT/PMO/lead/IR's Guide to Transformation External Site - Developing the Narrative/Delivering the Transformation (Collateral)/Getting Going/PMO/IR BT JIRA Risks Guide.docx

### **Creating a new BT Risk**

**Note -** use the Enterprise and Project Risk Rating Tool to assess your likelhood and consequences.

- Use "Project" IR ERMF for workstream risks
- Use "Enterprise" IR ERMF for Release and Programme risks
- 5. Once complete Click **Create** to formally raise the Risk.

The risk is now in **Proposed** Status

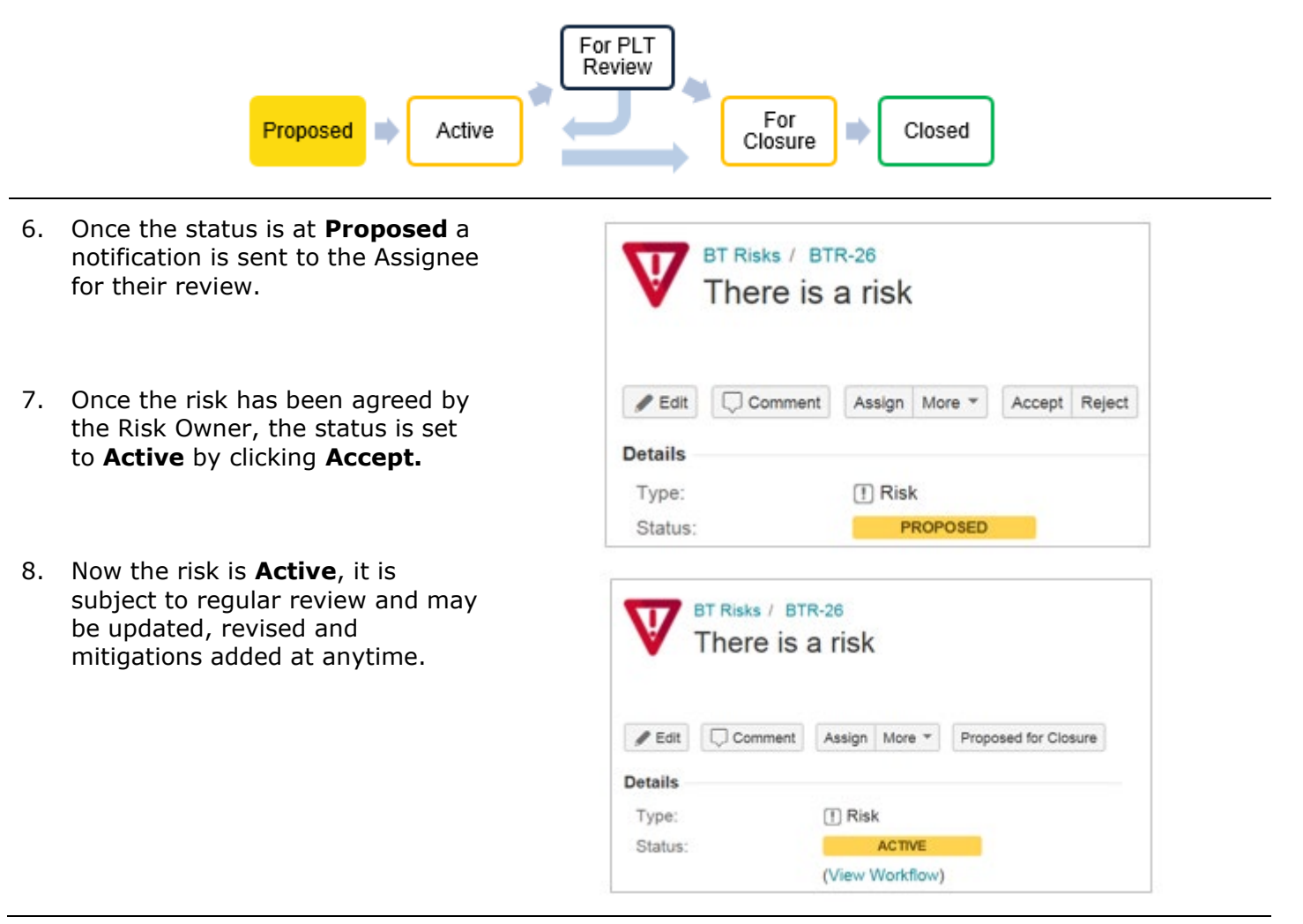

### **Escalating to PLT**

#### <span id="page-5-0"></span>**For proposed Programme risks**

- 1. Once **Active**, the Risk can be escalated to PLT if required (all proposed programme risks [including PGC risks] require PLT approval).
- 2. Click **Escalate to PLT** if you want the risk to be reviewed by the PMO and then discussed/accepted by PLT members at the monthly Programme Risk Meeting (PRM).
- 3. You will be prompted to fill in further detail. Please provide commentary explaining why this risk is being escalated to PLT. Note: your PLT lead will be expected to present the rationale at the PRM.
- 4. The PMO will review this risk, and if happy, will update the status to **Ready for PLT Review - New.**
- 5. If changes are required to the risk, the PMO will request an update from the Assignee and / or risk Owner.
- 6. If the risk is accepted by PLT then the PMO updates the risk status in JIRA, and will provide a comment.
- 7. The risk will then move back to the Status of **Active**.

**Note:** Risk assessment changes to current programme risks also require PLT approval, and follow the same process as above.

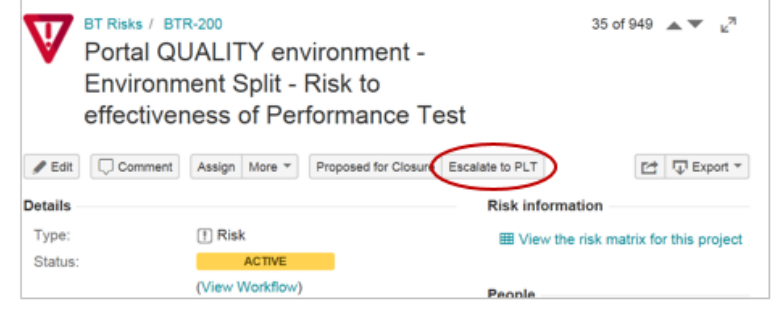

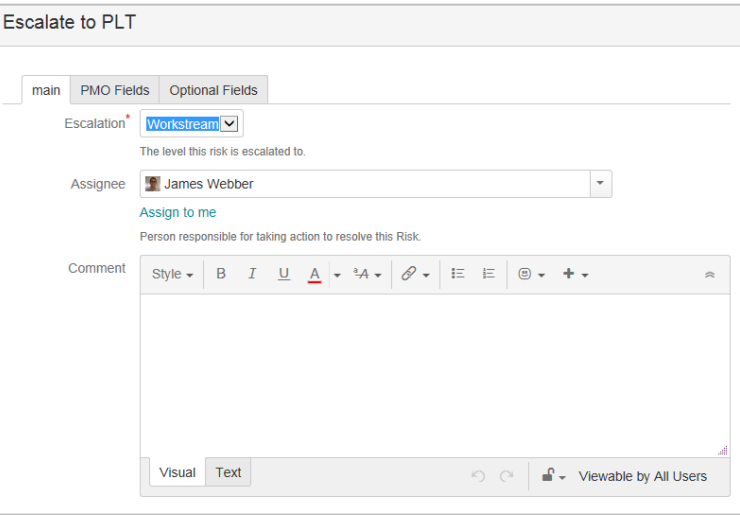

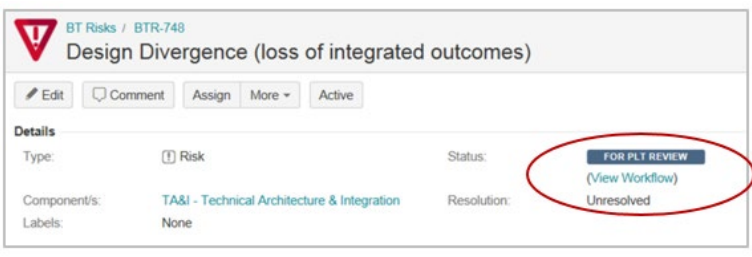

### **Closing a BT Risk**

- <span id="page-6-0"></span>1. Once the risk is no longer relevant or has passed then it can be **Proposed for Closure.**
- 2. Click **Proposed for Closure** to set the status to **For Closure.** Ensure you provide rationale commentary.
- 3. The risk is now ready for closure by the risk owner (only the owner has authority to close). Click **Close**.
- 4. The risk is now set to the status of **Closed**.
- 5. Please note that a risk may be reopened at any point in time after it has been closed, simply click **Reopen**.

If your JIRA risk or issue for closure is at **programme level**, the PLT must approve this. It would be helpful to add a comment to the BT Risk team for reference and to ensure this is picked up for the Programme Risk Meeting (PRM).

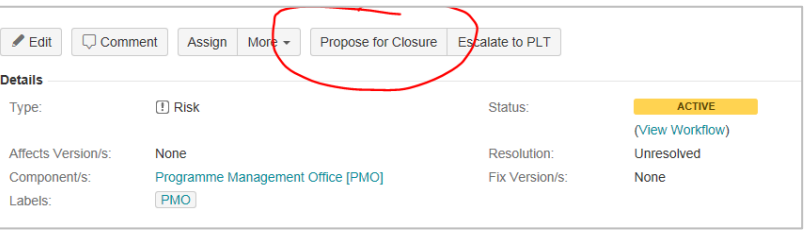

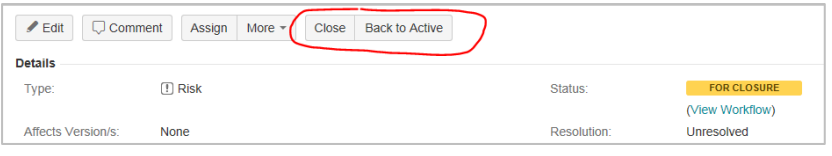

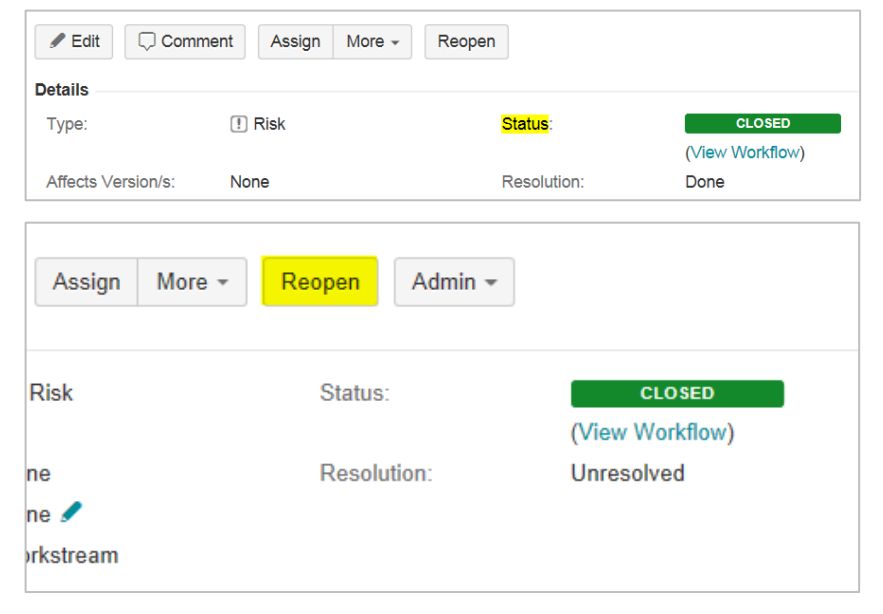

## **Mitigations in JIRA – At a glance**

<span id="page-7-0"></span>**Mitigations** reduce either the likelihood of a risk occurring or its possible impact. Under JIRA Risk, controls and treatments are referred to as mitigations.

A JIRA risk mitigation can either be currently in place to reduce the inherent risk level (referred to as a "control") or be a planned future activity to reduce the current risk level (referred to as a "treatment").

**Note:** all **Open** or **In Progress** mitigations are the equivalent of "treatments". All **Closed** mitigations are the equivalent of "controls

- BT Risks / BTR-26 1. To add a **Mitigation** in JIRA to a  $\overline{\mathbf{v}}$ There is a risk of a lack o specific risk, within the risk record Click **More.**  $\angle$  Edit  $\Box$  Comment Assign Mor **Log Work** Details **Attach files** Type 2. A dropdown box will appear, scroll Add Vote Component/s Voters down and click **Create Sub-Task**. Labels Watch Issue Escalation Watchers Risk Trigger: **Risk Conseque** Create linked issue Inherent Move Consequence **Inherent Risk Lev** Link Clone
- 3. A mitigation in JIRA uses the subtask functionality. Once you have

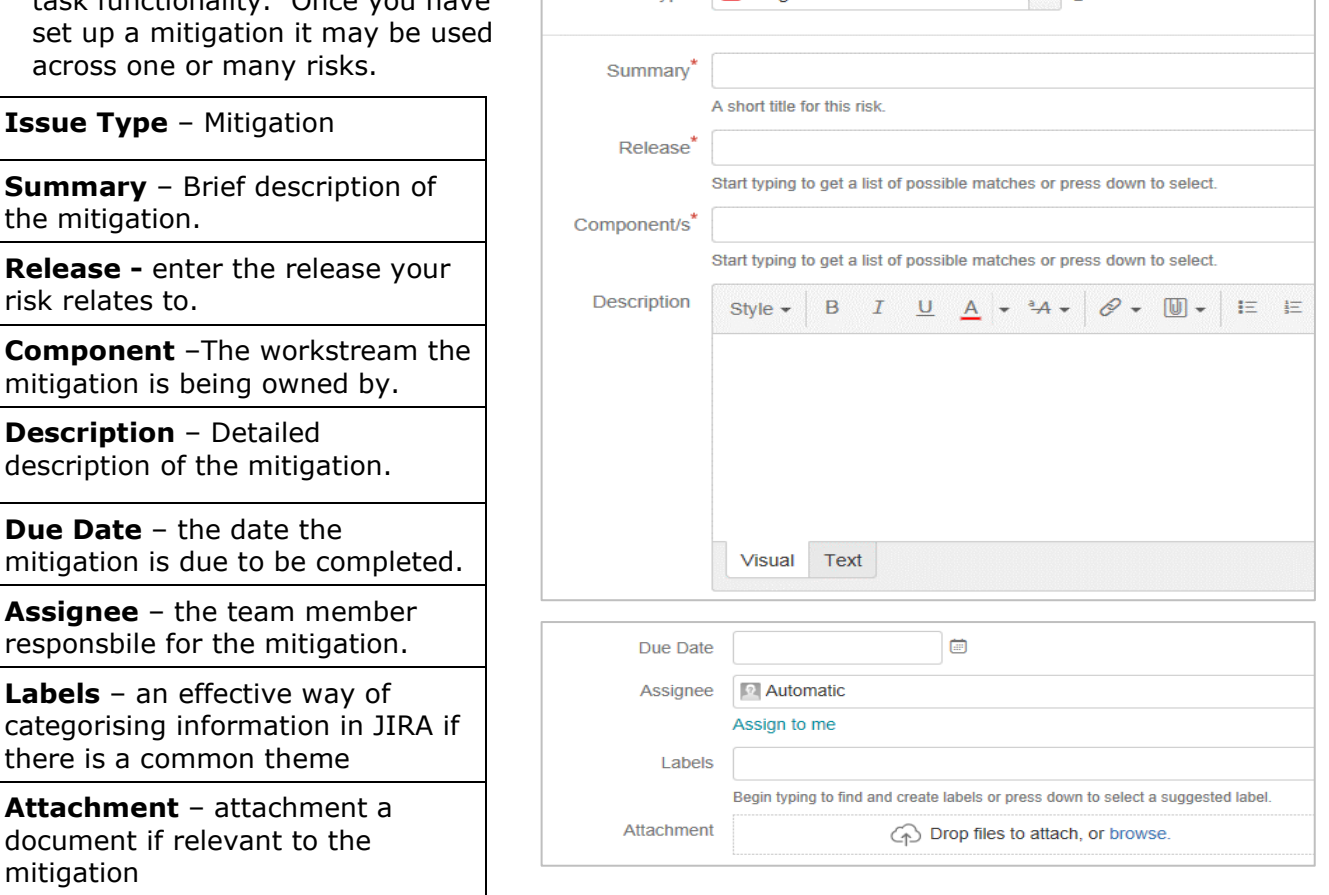

Issue Type<sup>\*</sup> Mitigation

Category:

**Risk Movement** 

Labels

Clone and move this issue

 $\overline{\phantom{a}}$   $\overline{\phantom{a}}$ 

4. Click **Create** to finalise the mitigation record. A sub-task record will then be added to the appropriate risk.

Page | **8** 

https://irnz.sharepoint.com/sites/BT/PMO/lead/IR's Guide to Transformation External Site - Developing the Narrative/Delivering the Transformation (Collateral)/Getting Going/PMO/IR BT JIRA Risks Guide.docx

## **Mitigations in JIRA – At a glance**

- 5. The mitigation is recorded as **BTR-27** and is noted as being related to risk **BTR-26**. NB: numbering in JIRA is sequential for all records.
- 6. Once you are ready to start work on the mitigation Click **Start Progress.** This indicates that the mitigation is in progress and to be completed by the due date.
- 7. Click **Close** if work on the mitigation is complete and in place. The mitigation is now set to the status of **Closed**.
- 8. If during a regular risk review, the mitigation is considered to be failing or not effective, then the mitigation should be re-addressed or rejected. If rejected, then click on the **Reject** button to update the status.
- 9. Alternatively, if a mitigation needs to be reassigned to a different risk, you will need to change the parent risk. To do this, click on the More drop down and select "move".

Select "Change Parent" then next.

Type in the risk reference where the mitigation should be moved to.

Click "Change Parent" and it will then be reassigned.

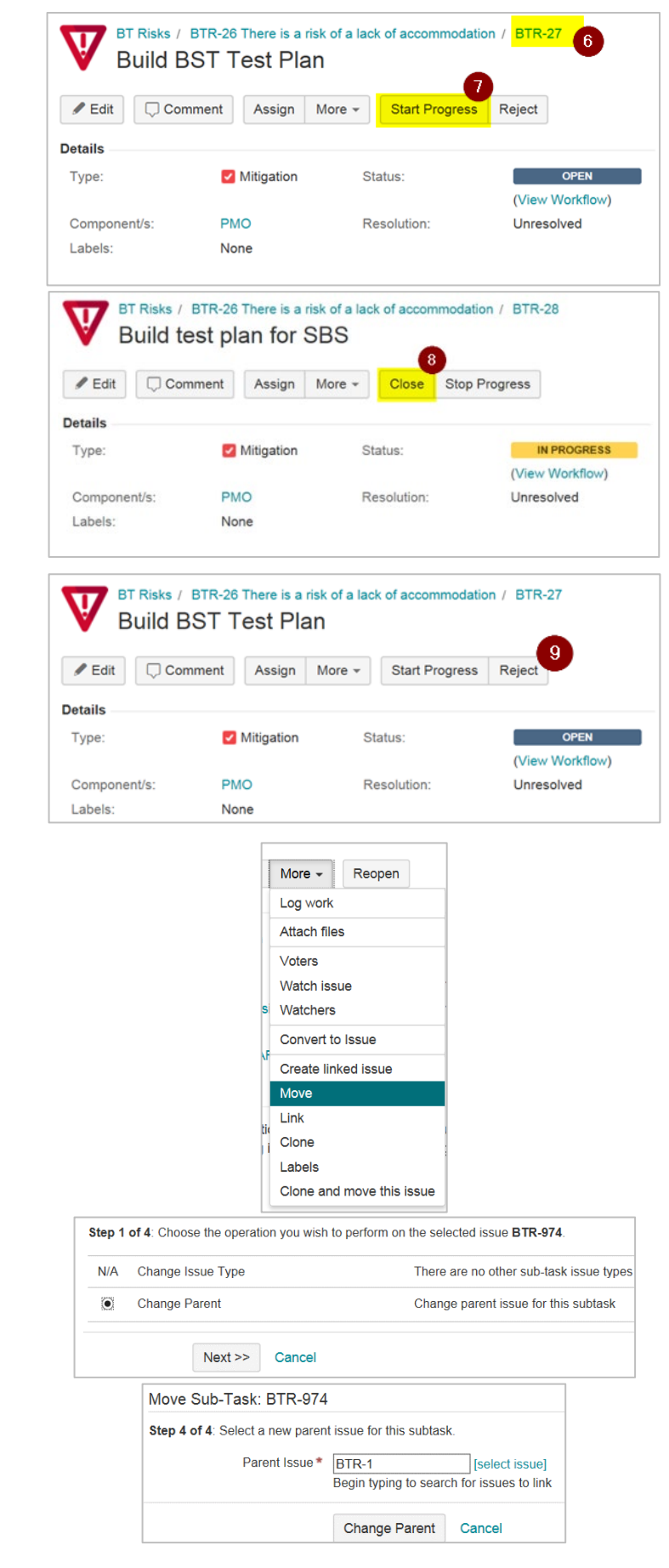

# **Frequently Asked Questions (FAQ)**

<span id="page-9-0"></span>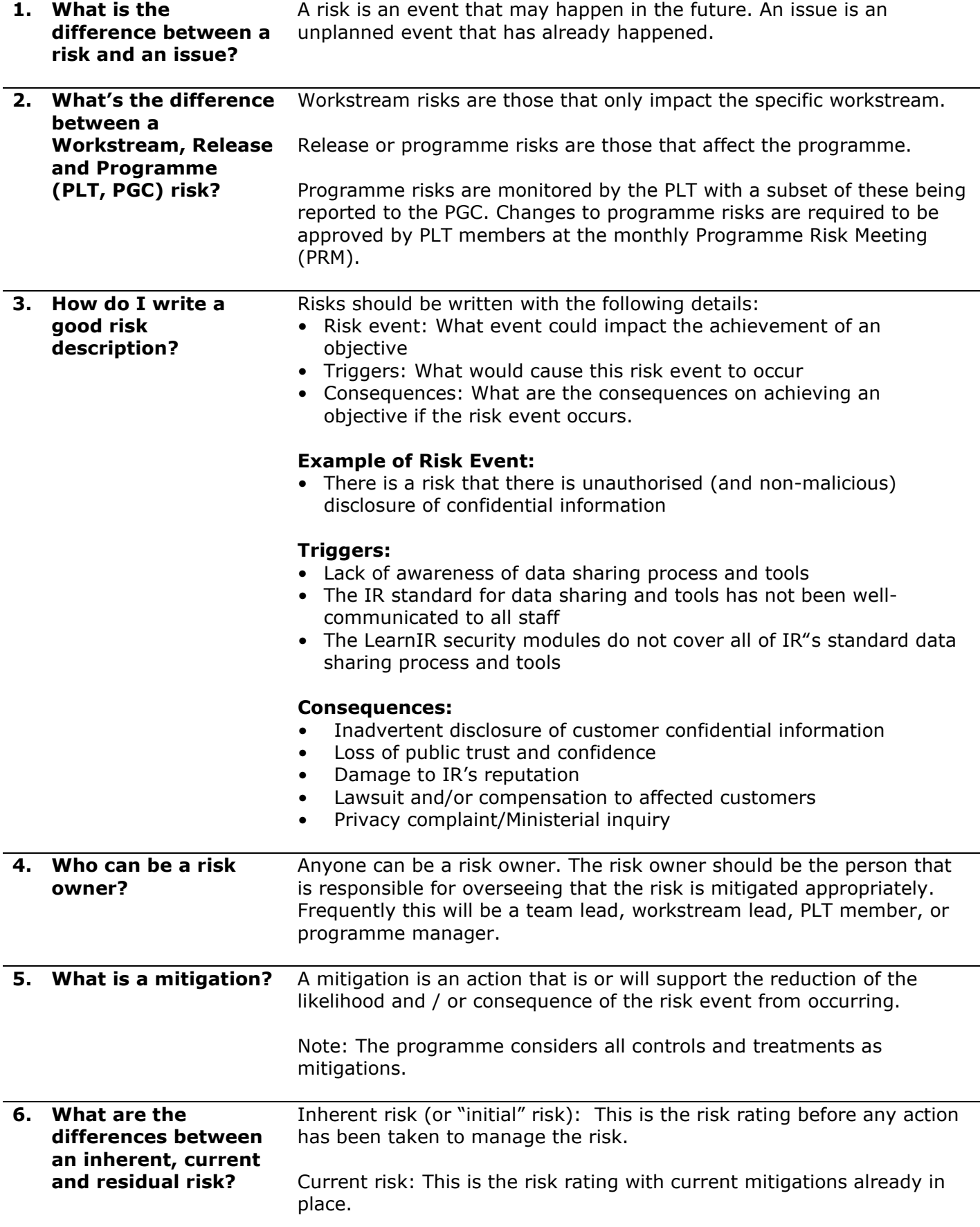

# **Frequently Asked Questions (FAQ)**

Residual risk (or "target" risk): This is a predicted risk rating that can be expected once the relevant mitigation(s) have been completed and implemented.

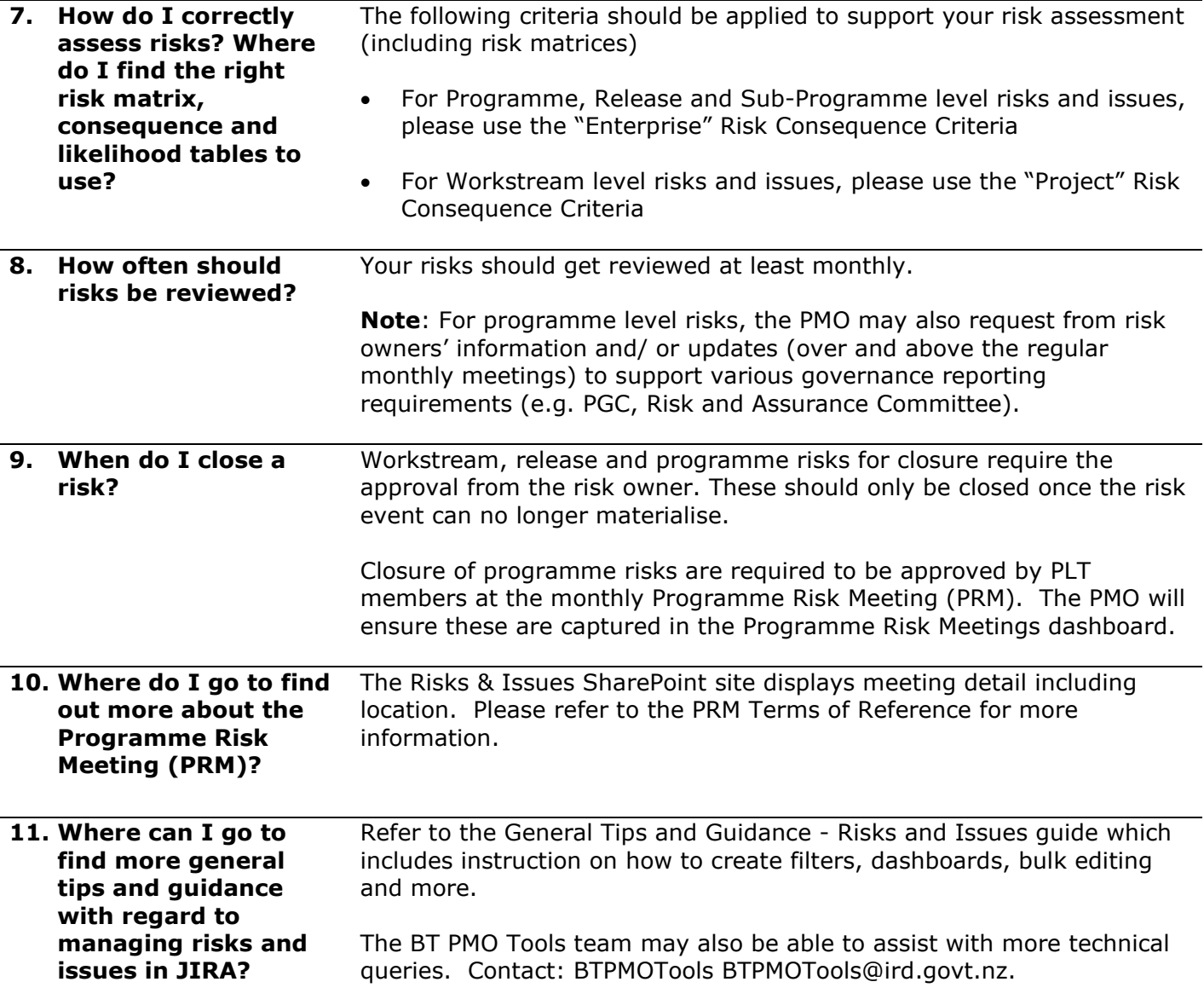